# Выгрузка номенклатуры

Последние изменения: 2024-03-26

ПРОФ версия драйвера позволяет пользователю работать с терминалом, совсем не выгружая номенклатуру. Процессы на терминале сконфигурированы так, что если отсканированный штрихкод не будет найден среди выгруженной номенклатуры, его поиск будет проведен непосредственно в 1С, с помощью онлайн вызова.

Однако к такому варианту следует прибегать только в случае необходимости, например, когда справочник номенклатуры очень большой и часто изменяется, так что его постоянная перевыгрузка становится трудно решаемой задачей.

Это связано с тем, что прямой поиск номенклатуры по штрихкоду в 1С будет проходить гораздо дольше, чем в заранее выгруженном справочнике, так как Mobile SMARTS имеет специальные оптимизированные алгоритмы для этой задачи. Рекомендуется провести выгрузку номенклатуры хотя бы при первом применении драйвера, и повторять выгрузку периодически, по мере накопления в ней изменений и по мере возможности.

Начиная с версии 2.7.1.49 появилась возможность умной частичной «довыгрузки» справочника номенклатуры, которая позволяет ускорить процесс обновления справочника.

Начиная с версии 2.6.7.6 драйвера при выгрузке номенклатуры, вместо кода номенклатуры из 1С выгружается уникальный идентификатор. Стандартная функция из промежуточной базы: НайтиЭлементСправочникаНоменклатура(ИД), находит номенклатуру и по коду 1С и по уникальному идентификатору.

## Стандартная выгрузка номенклатуры в «Управление торговлей» 10.3, «Управление производственным предприятием» и «Розница» для 1С 8.1 и 8.2

Стандартная обработка выгрузки номенклатуры не выгружает товары и единицы измерения, у которых нет штрихкодов. Т.е. их никак нельзя будет идентифицировать на ТСД. Для решения этой проблемы см. ниже «Нестандартная выгрузка номенклатуры».

Для стандартной выгрузки номенклатуры следует выбрать пункт меню «Сервис->Торговое оборудование->Работа с терминалами сбора данных->Выгрузка данных в терминал»:

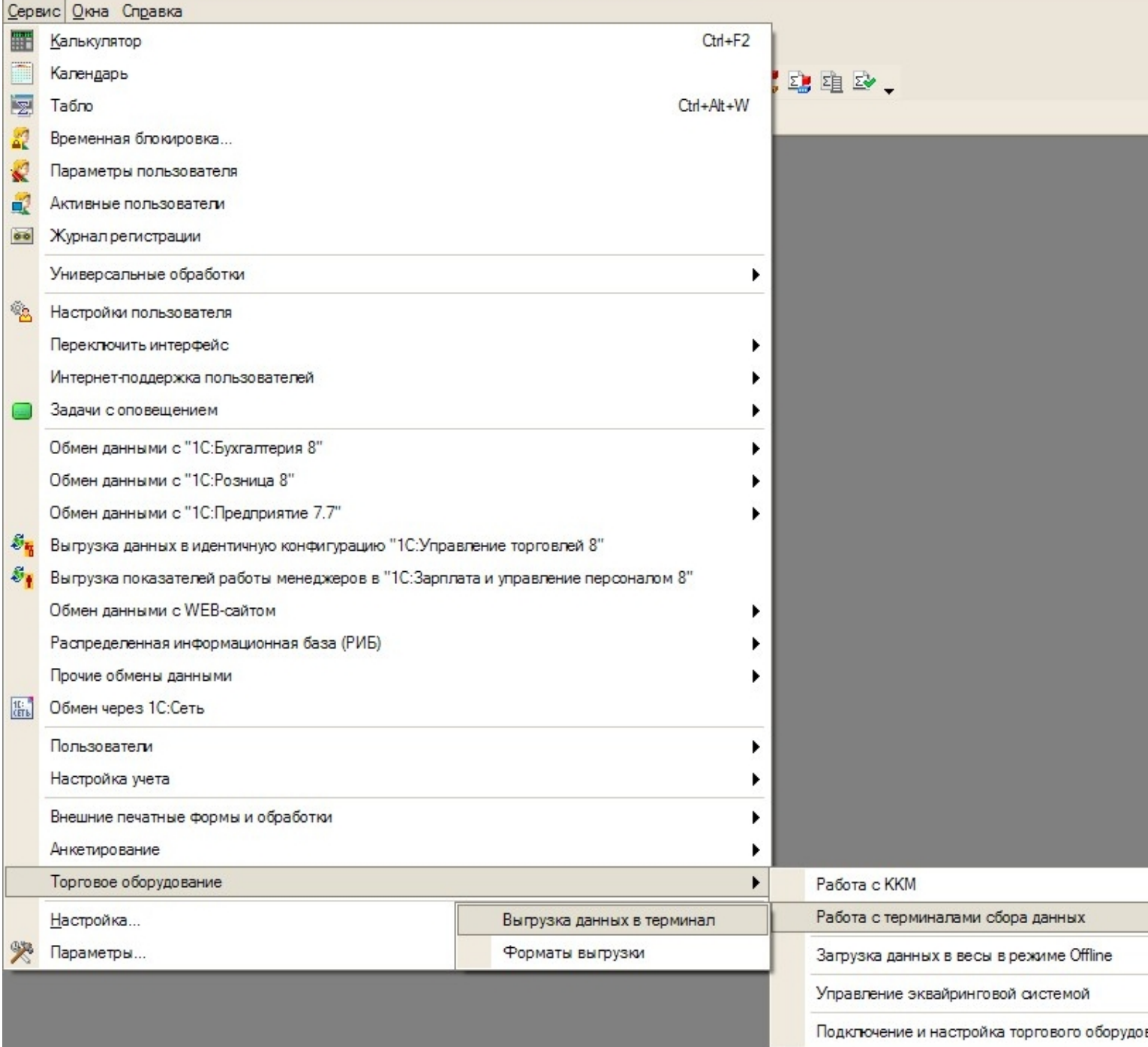

По кнопке «Заполнить» выполняется выборка номенклатуры и штрихкодов (при этом могут быть заданы условия отбора), а по кнопке «Выгрузить» - выгрузка.

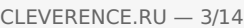

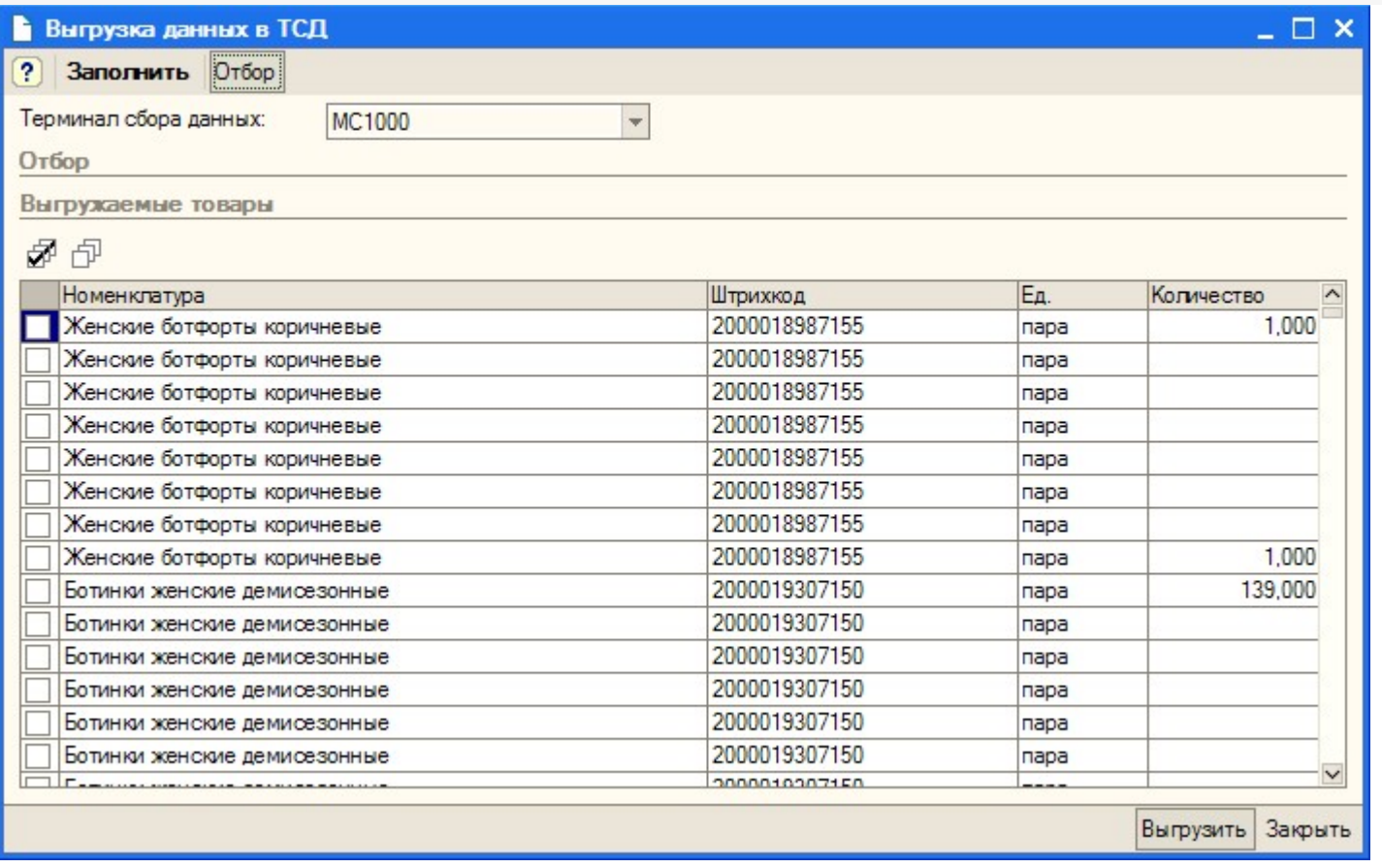

Выгружаемая номенклатура попадает на сервер терминалов. По умолчанию при сканировании штрихкода ТСД обращается к серверу терминалов, чтобы узнать, какая номенклатура соответствует этому штрихкоду. Т.е. при выходе из зоны действия Wi-Fi терминал теряет возможность распознавать штрихкоды. Однако этого можно избежать. Для этого в «Панели управления» нужно снять галочку «Справочник номенклатуры на севере» для общей группы [пользователей](https://www.cleverence.ru/support/%25D0%2597%25D0%25B0%25D0%25B2%25D0%25B5%25D0%25B4%25D0%25B5%25D0%25BD%25D0%25B8%25D0%25B5+%25D0%25BD%25D0%25BE%25D0%25B2%25D1%258B%25D1%2585+%25D0%25BF%25D0%25BE%25D0%25BB%25D1%258C%25D0%25B7%25D0%25BE%25D0%25B2%25D0%25B0%25D1%2582%25D0%25B5%25D0%25BB%25D0%25B5%25D0%25B9+%25D0%25B8+%25D0%25B3%25D1%2580%25D1%2583%25D0%25BF%25D0%25BF+%25D0%25BF%25D0%25BE%25D0%25BB%25D1%258C%25D0%25B7%25D0%25BE%25D0%25B2%25D0%25B0%25D1%2582%25D0%25B5%25D0%25BB%25D0%25B5%25D0%25B9/) Mobile SMARTS на ТСД и затем сохранить конфигурацию:

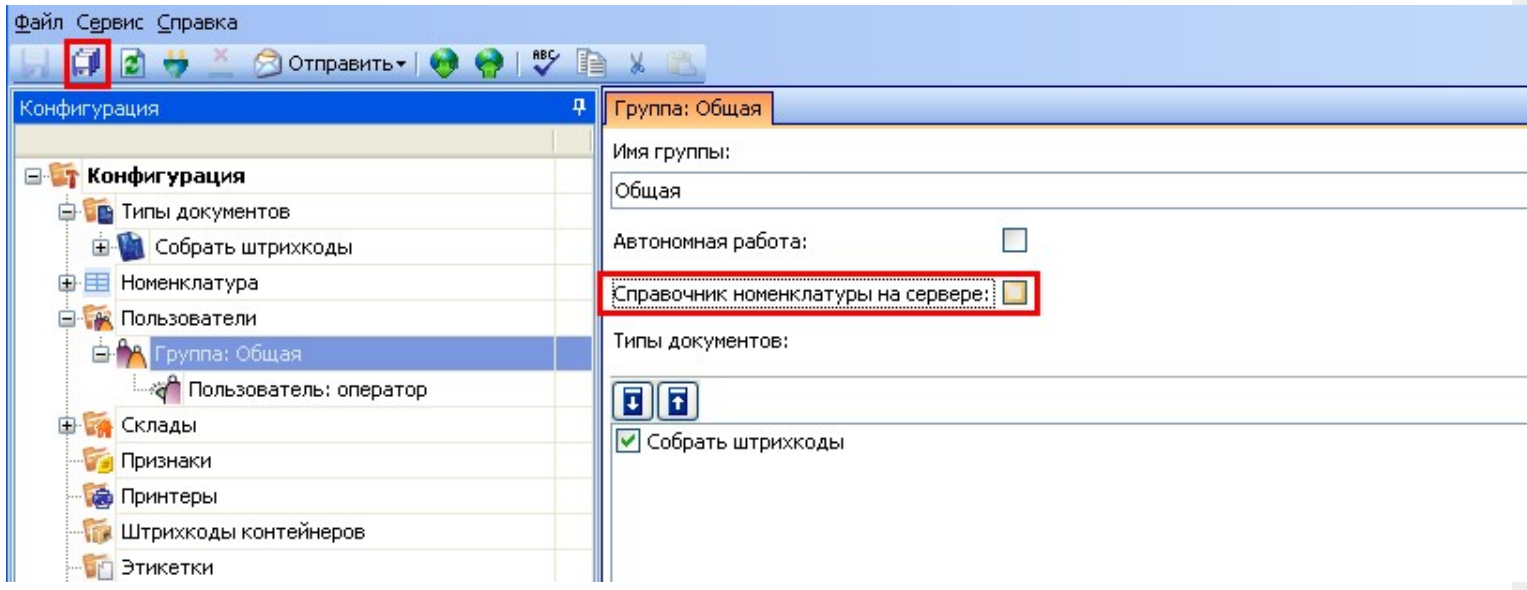

После нажатия «Обмен данными» на ТСД, находящемся в онлайн соединении с сервером терминалов, он закачает с сервера справочник номенклатуры и начнет в этом плане работать независимо. Номенклатура обновляется каждый раз при нажатии «Обмен данными» или автоматическом выполнении обмена данными, например, по [завершении](https://www.cleverence.ru/support/%25D0%2594%25D0%25BE%25D0%25BA%25D1%2583%25D0%25BC%25D0%25B5%25D0%25BD%25D1%2582%25D0%2597%25D0%25B0%25D0%25B2%25D0%25B5%25D1%2580%25D1%2588%25D0%25B5%25D0%25BD/) обработки документа и отправки его на сервер.

ПРЕДУПРЕЖДЕНИЕ: все замечательные свойства обновления номенклатуры и поиска по штрихкоду работают/активируются только при наличии связи с сервером терминалов. Если значок севера на ТСД перечеркнут красным, терминал никогда не узнает ни о появлении новых номенклатур, ни о штрихкодах, ни о любых других изменениях.

### Нестандартная выгрузка номенклатуры для:

### «Управление торговлей» 10.3»

### «Управление торговлей» 11» для 1С 8.2

«Розница»

«Штрих-М»

«ДАЛИОН»

### «Управление производственным предприятием»

Стандартная обработка выгрузки номенклатуры не выгружает товары и единицы измерения, у которых нет штрихкодов. Т.е. их никак нельзя будет идентифицировать на ТСД. Драйвер от Клеверенс Софт предоставляет функцию выгрузки документов на ТСД, причем в документах могут быть указаны товары без штрихкодов, что не позволит выгрузить такой документ. Для решения этой проблемы в поставку драйвера входит модифицированная обработка выгрузки «Выгрузка номенклатуры.epf», которая выгружает все отобранные товары.

Нестандартная выгрузка выглядит и работает в точности так же, как стандартная, за тем исключением, что из выборки не удаляются номенклатура и единицы измерения без штрихкодов. Для выгрузки следует открыть обработку «Выгрузка номенклатуры.epf» через меню **Файл->Открыть**.

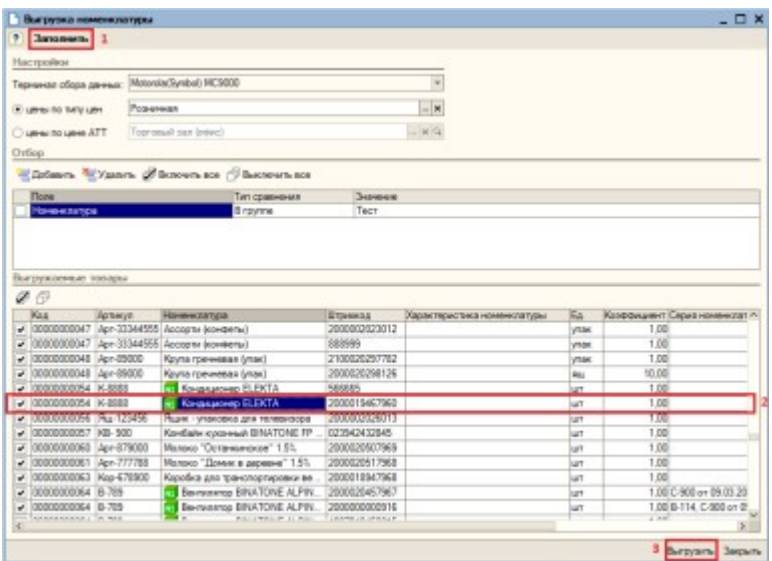

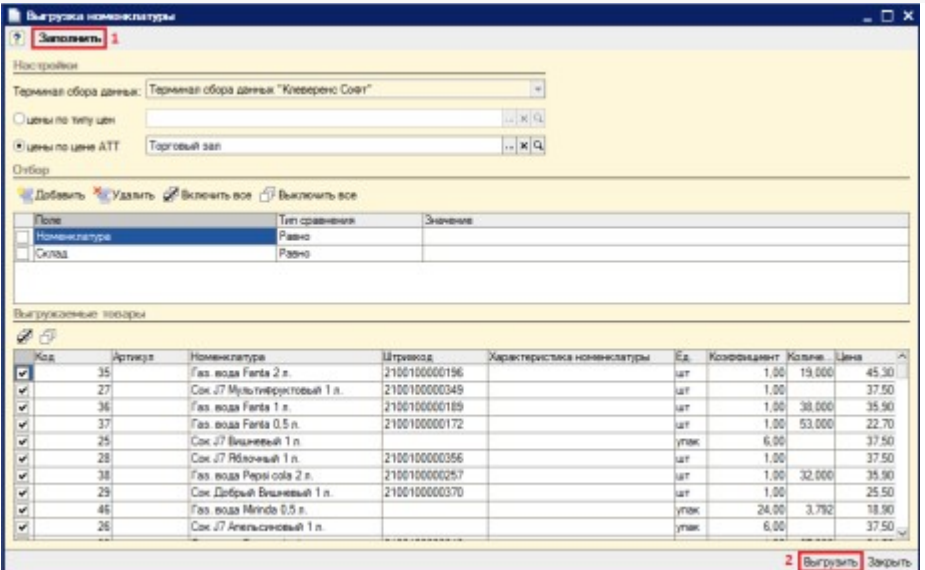

Chromos Soft Burgussa novemation (Bevoringswords data "Minasteries tomates", pp. (10 Florencester) (2) [2] N. M+ M+ w = = E X verence Soft: Выгрузка номенклатуры

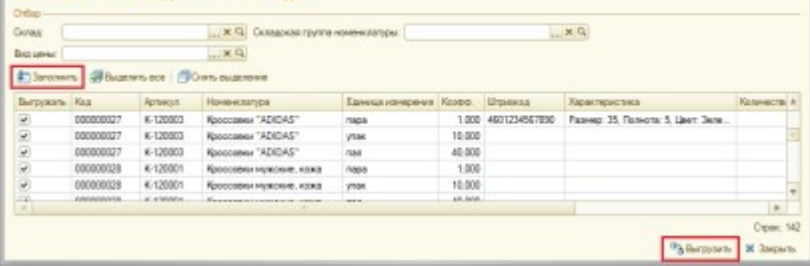

В окне обработки можно задать параметры отбора номенклатуры.

По кнопке «Заполнить» происходит заполнение таблицы «Выгружаемые товары» в соответствии с

установленным отбором. Товары, имеющие серийные номера, отмечены в таблице специальной иконкой **NS** («Управление торговлей» 10.3, «Управление производственным предприятием» и «Розница» для 1С 8.1 и 8.2). По кнопке «Выгрузить» происходит выгрузка выбранных позиций номенклатуры на сервер Mobile SMARTS.

Все настройки, касаемые [весового](https://www.cleverence.ru/support/%25D0%25A0%25D0%25B0%25D0%25B1%25D0%25BE%25D1%2582%25D0%25B0+%25D1%2581+%25D0%25B2%25D0%25B5%25D1%2581%25D0%25BE%25D0%25B2%25D1%258B%25D0%25BC+%25D1%2582%25D0%25BE%25D0%25B2%25D0%25B0%25D1%2580%25D0%25BE%25D0%25BC/) товара, префиксов штрихкодов, а так также использования промежуточной папки для обмена (вместо прямой выгрузки на ТСД) следует искать в обработке «Клеверенс Софт терминалы сбора данных Wi-Fi ПРОФ.epf».

Если всё прошло успешно и выбран тип связи «Соединение с сервером», то в Панели управления Mobile SMARTS [\(устанавливается](https://www.cleverence.ru/support/category:%25D0%259F%25D0%25B0%25D0%25BD%25D0%25B5%25D0%25BB%25D1%258C+%25D1%2583%25D0%25BF%25D1%2580%25D0%25B0%25D0%25B2%25D0%25BB%25D0%25B5%25D0%25BD%25D0%25B8%25D1%258F+Mobile+SMARTS/) вместе с драйвером и доступна через «Пуск») можно открыть узел «Данные\Номенклатура» и увидеть выгруженную на сервер номенклатуру.

Начиная с версии 2.6.7.15 для работы со справочником номенклатуры, загруженным на ТСД при выгрузке номенклатуры можно включить поиск по наименованию и артикулу на ТСД. Если проставлен флаг «Включить поиск по наименованию и артикулу на ТСД», то в окне просмотра номенклатуры появляется поле поиска.

#### V Включить поиск по наименованию и артикулу на ТСД

Поиск может вестись по артикулу или наименованию (части артикула или наименования), включая транслитерацию (написания русских слов латинскими буквами).

При размере справочника до 40 тыс. позиций поиск производится сразу по мере ввода. Для больших справочников - по нажатию Enter. Возможен ввод сразу нескольких условий через пробел (например, "кар пин" найдет "картины Репина")

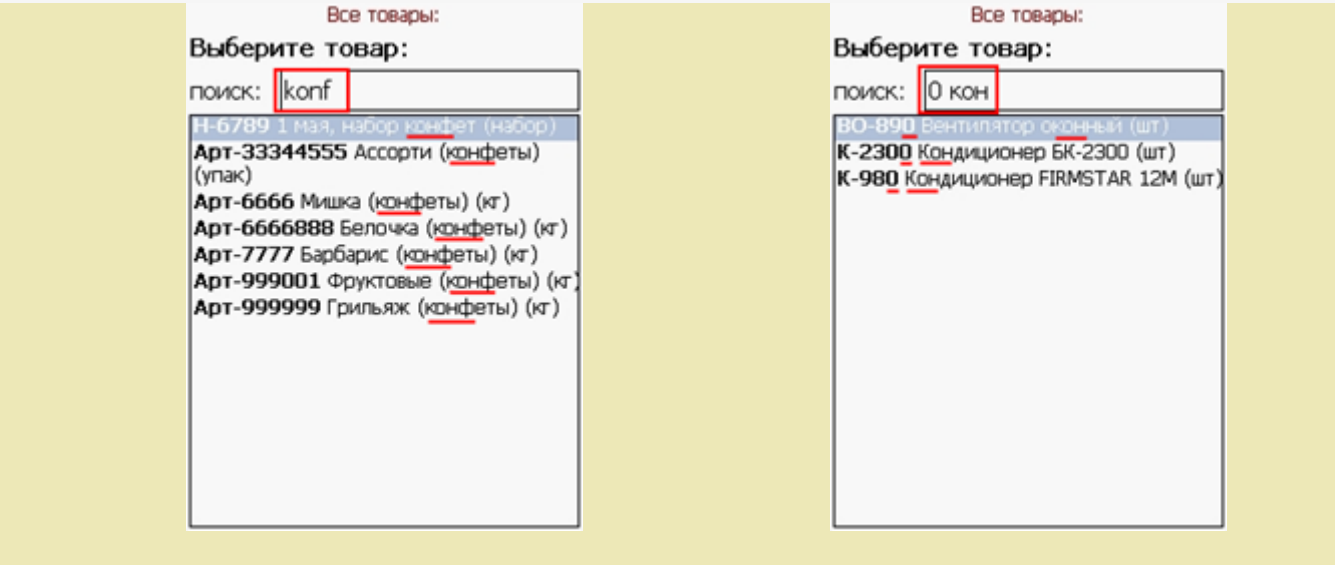

# УТ 11.0.7.9 и Розница 2.0.4.5

В УТ11 начиная с версии 11.0.7.9 номенклатура может быть выгружена на терминал с учетом серий.

Чтобы номенклатура выгружалась с сериями и появилась колонка «Серии», необходимо чтобы в конфигурации велся учет по сериям.

Для настройки выгрузки [серий](https://www.cleverence.ru/files/1600/series.pdf) в обработке «Выгрузка номенклатуры.epf» необходимо настроить форму.

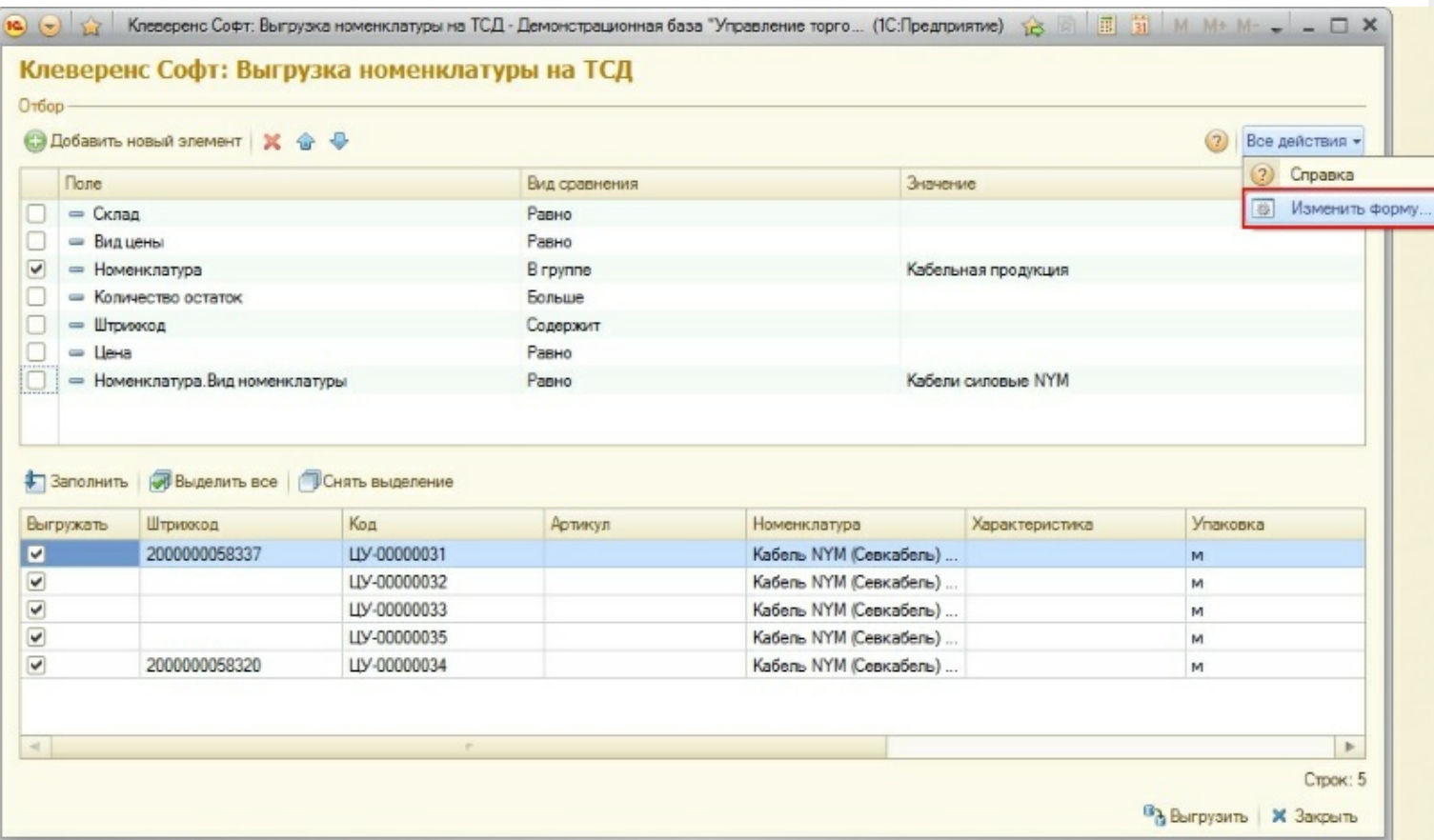

В настройке формы, необходимо проставить флаг в «ПараметрыДанных».

 $CLEVERENCE.RU - 7/14$ 

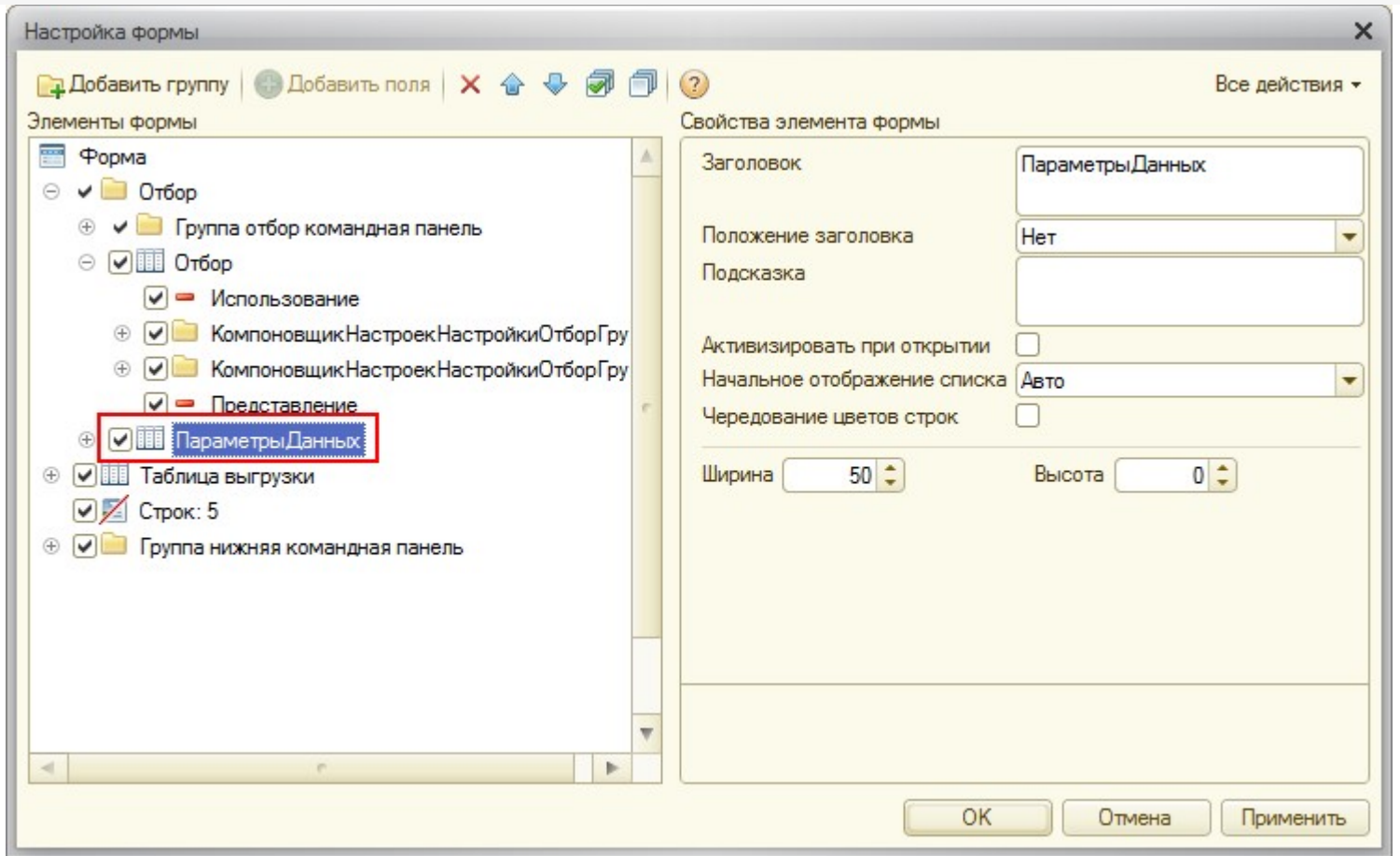

После этого у номенклатуры появится поле с указанием параметров. У параметра «Выводить серии» нужно<br>поставить флаг использования и выбрать значение «Да».

CLEVERENCE.RU — 8/14

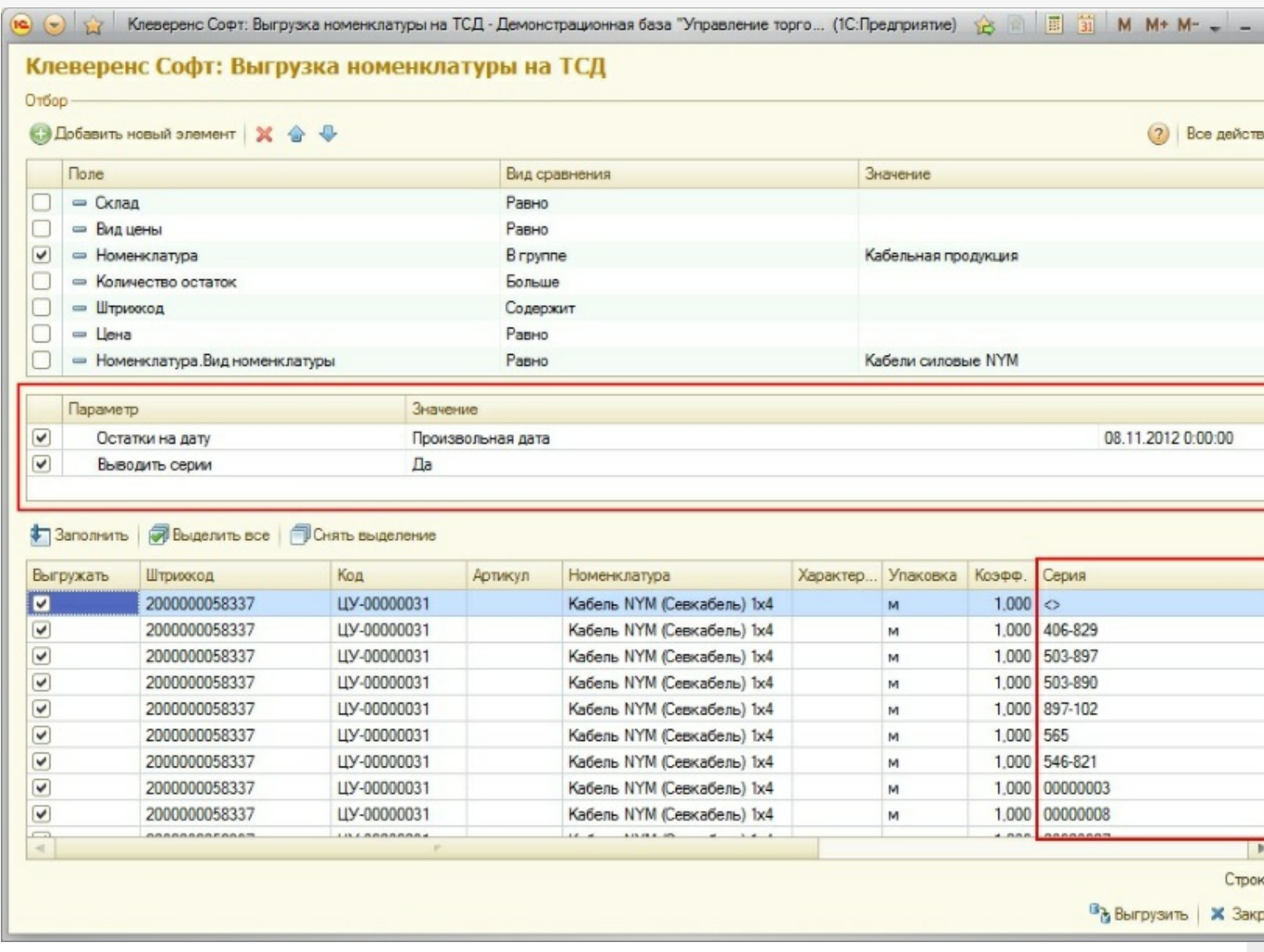

# Торговля и склад «1С:Предприятие 7.7»

Выгрузка номенклатуры выполняется на сервер терминалов Mobile SMARTS. ТСД обращается к ней по Wi-Fi. Также возможно хранение номенклатуры на ТСД целиком.

В «1С:Предприятие» нужно выбрать пункт меню «Сервис->Дополнительные возможности», откроется окно со списком дополнительных обработок, двойным щелчком левой кнопки мыши открываем обработку «Выгрузка номенклатуры на ТСД (Выгрузка номенклатуры.ert)». Откроется окно выгрузки номенклатуры.

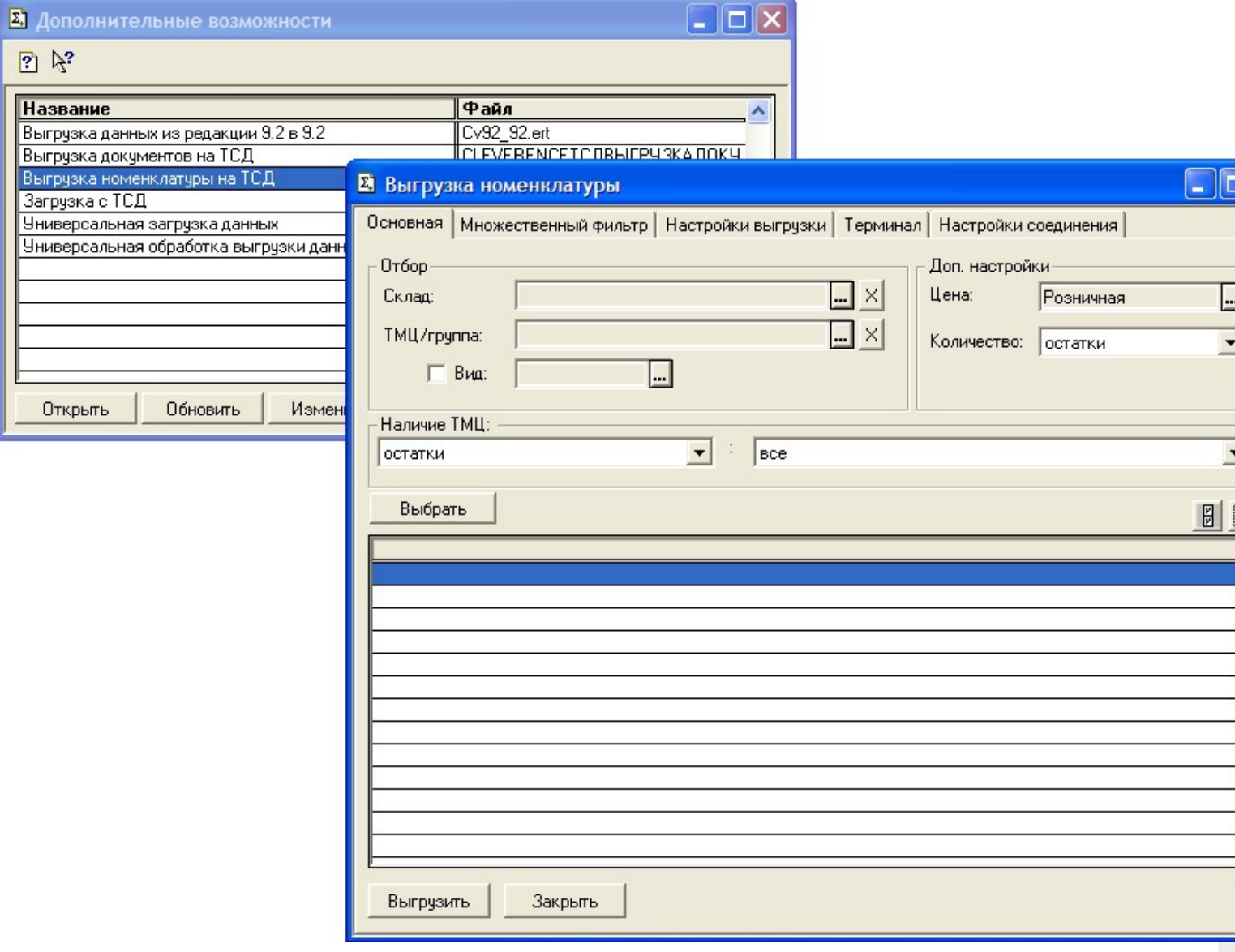

Окно содержит следующие закладки:

- Основная основные фильтры отбора номенклатуры, кнопка «Выбрать» для выбора номенклатуры для выгрузки, таблица выгружаемой номенклатуры;
- Множественный фильтр позволяет фильтровать номенклатуру по нескольким группам, позициям;
- [Настройки](https://www.cleverence.ru/support/%25D0%25A0%25D0%25B0%25D0%25B1%25D0%25BE%25D1%2582%25D0%25B0+%25D1%2581+%25D0%25B2%25D0%25B5%25D1%2581%25D0%25BE%25D0%25B2%25D1%258B%25D0%25BC+%25D1%2582%25D0%25BE%25D0%25B2%25D0%25B0%25D1%2580%25D0%25BE%25D0%25BC/) выгрузки позволяет поменять настройки выгрузки весового товара;
- Терминал здесь можно посмотреть идентификатор ТСД, версию драйвера, информацию о том демонстрационная или полная версия драйвера используется;
- Настройки соединения содержит настройки подключения к серверу терминалов Mobile SMARTS.

 $CLEVERENCE.RU - 10/14$ 

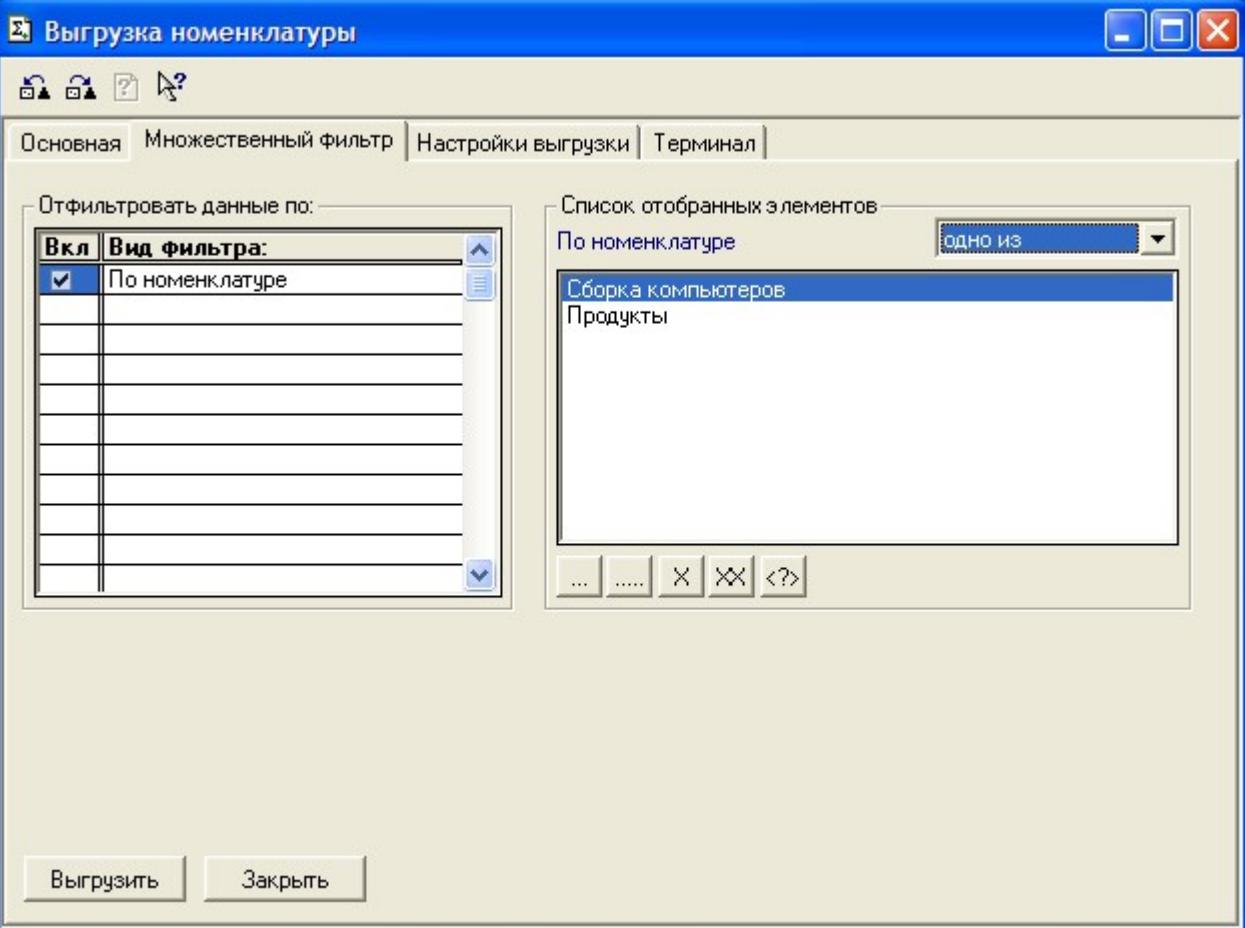

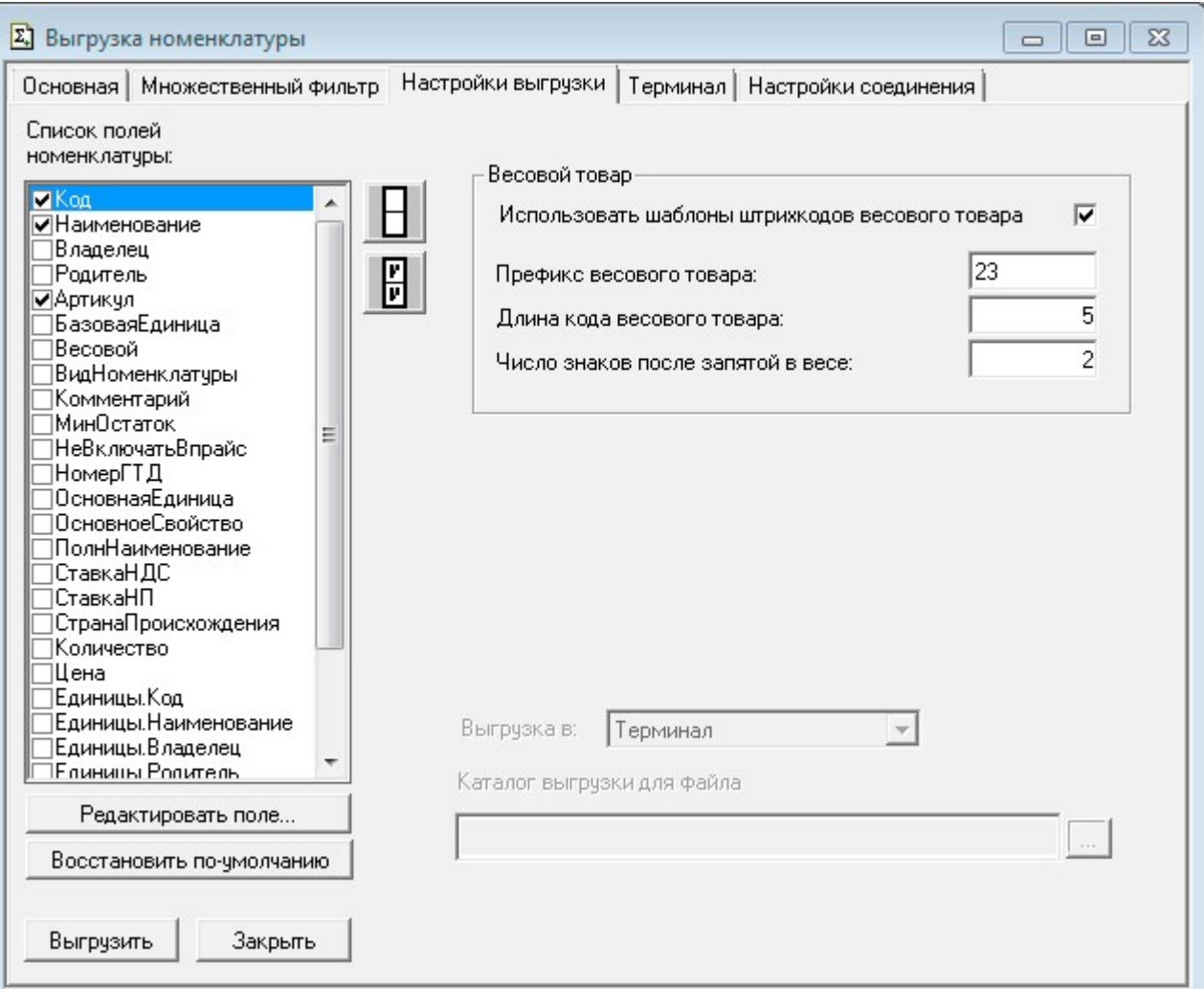

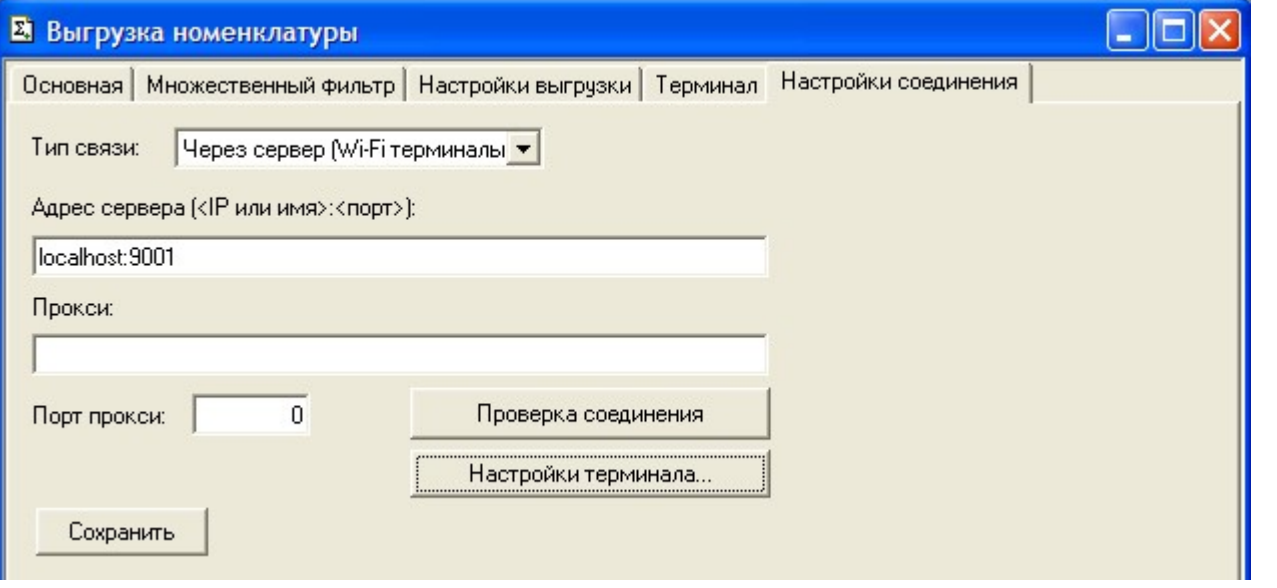

Выгруженная номенклатура попадает на сервер терминалов. По умолчанию при сканировании штрихкода ТСД обращается к серверу терминалов, чтобы узнать, какая номенклатура соответствует этому штрихкоду. Т.е. при выходе из зоны действия Wi-Fi терминал теряет возможность распознавать штрихкоды. Однако этого можно избежать. Для этого в «Панели управления» нужно снять галочку «Справочник номенклатуры на севере» для общей группы [пользователей](https://www.cleverence.ru/support/%25D0%2597%25D0%25B0%25D0%25B2%25D0%25B5%25D0%25B4%25D0%25B5%25D0%25BD%25D0%25B8%25D0%25B5+%25D0%25BD%25D0%25BE%25D0%25B2%25D1%258B%25D1%2585+%25D0%25BF%25D0%25BE%25D0%25BB%25D1%258C%25D0%25B7%25D0%25BE%25D0%25B2%25D0%25B0%25D1%2582%25D0%25B5%25D0%25BB%25D0%25B5%25D0%25B9+%25D0%25B8+%25D0%25B3%25D1%2580%25D1%2583%25D0%25BF%25D0%25BF+%25D0%25BF%25D0%25BE%25D0%25BB%25D1%258C%25D0%25B7%25D0%25BE%25D0%25B2%25D0%25B0%25D1%2582%25D0%25B5%25D0%25BB%25D0%25B5%25D0%25B9/) Mobile SMARTS на ТСД и затем сохранить конфигурацию:

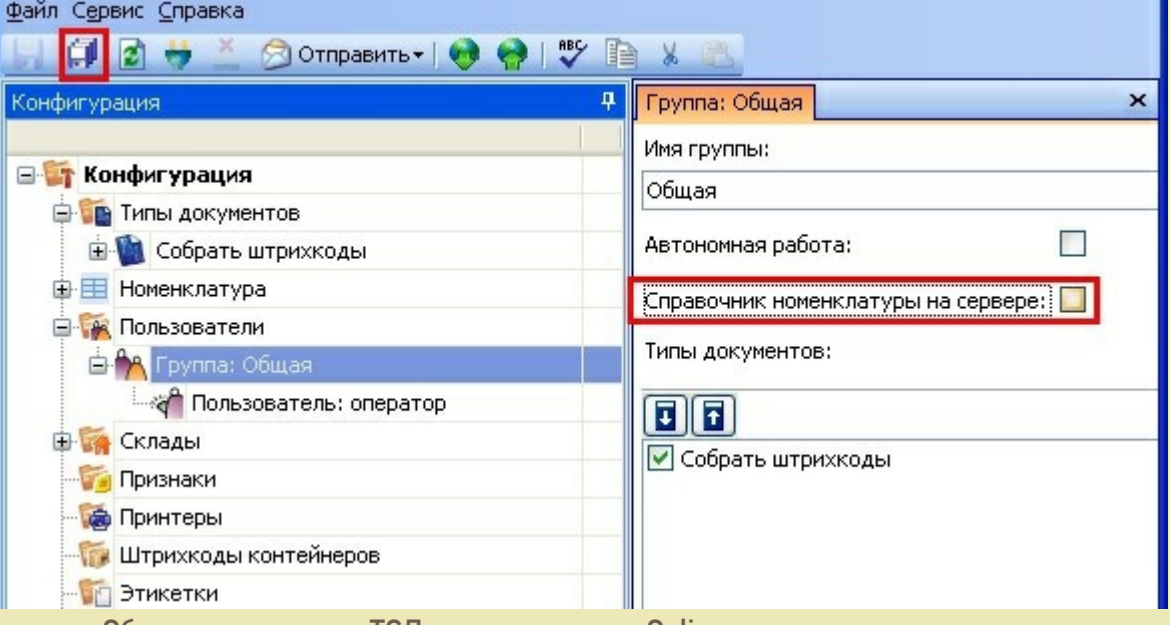

После нажатия «Обмен данными» на ТСД, находящемся в Online соединении с сервером терминалов, он закачает с сервера справочник номенклатуры и начнет в этом плане работать независимо. Номенклатура обновляется каждый раз при нажатии «Обмен данными» или автоматическом выполнении обмена данными, например по завершении обработки документа и отправки его на сервер. ПРЕДУПРЕЖДЕНИЕ: все замечательные свойства обновления номенклатуры и поиска по штрихкоду

работают/активируются только при наличии связи с сервером терминалов. Если значок севера на ТСД перечеркнут красным, терминал никогда не узнает ни о появлении новых номенклатур, ни о штрихкодах, ни о любых других изменениях.

В простом случае (если требуется выгрузить весь справочник номенклатуры) на закладке Основная нужно нажать кнопку «Выбрать», таблица номенклатуры внизу окна заполнится, после чего нужно нажать на кнопку «Выгрузить». В панели сообщений появится надпись «Начало выгрузки…», дождитесь появления надписи «Выгрузка завершена», после этого ТСД готов к работе.

CLEVERENCE.RU - 12/14

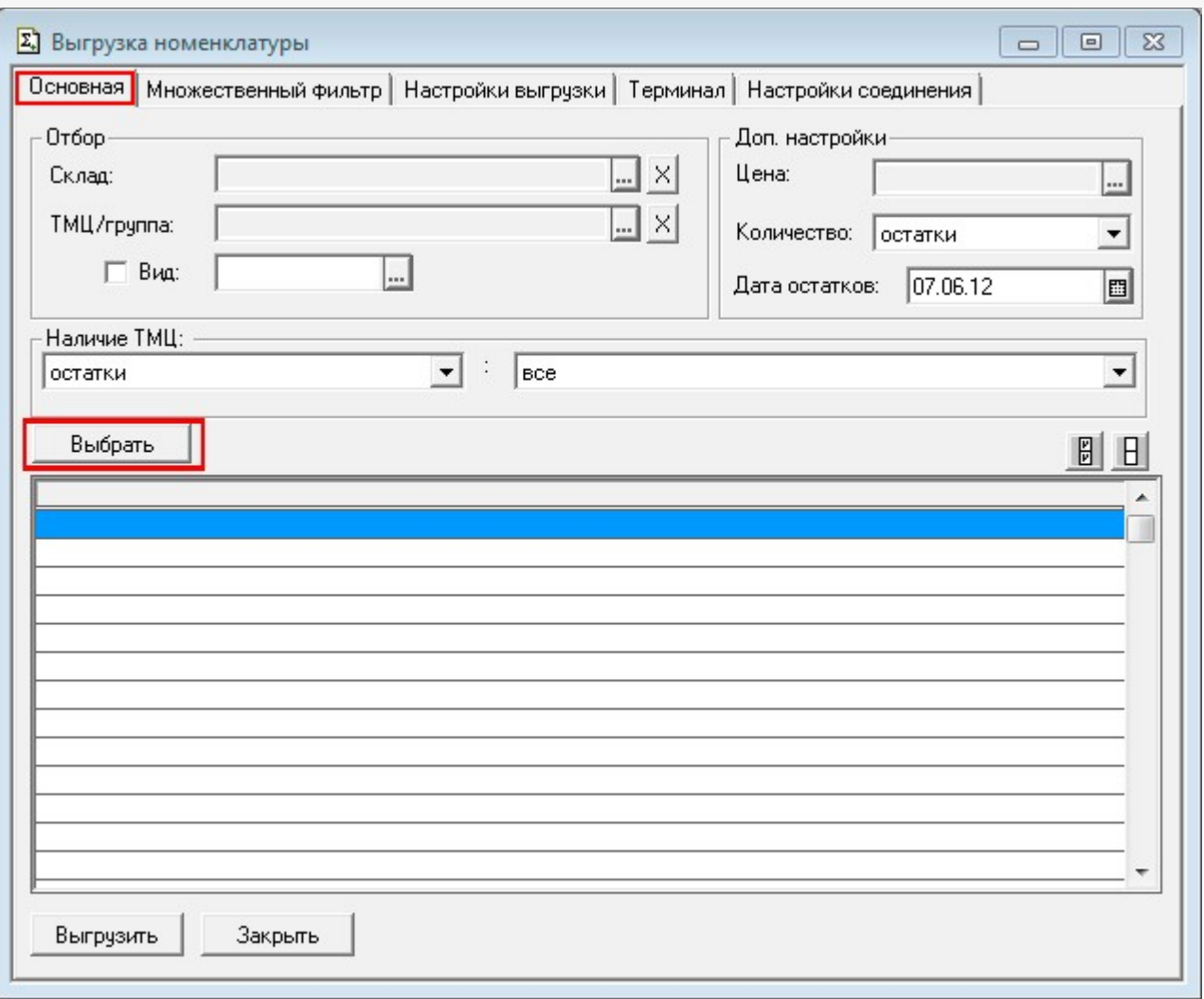

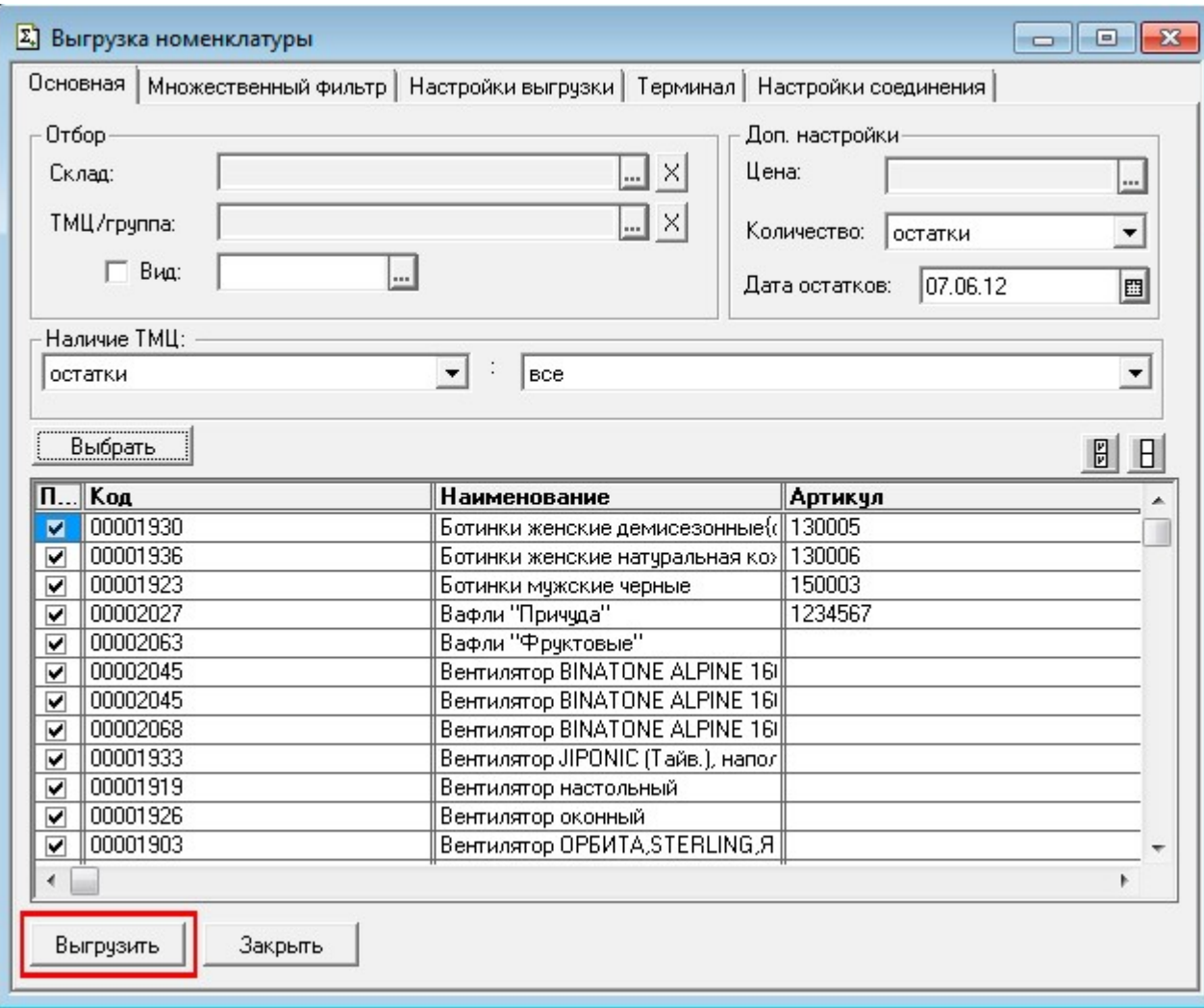

Если требуется выгрузка не всего справочника, а только определенных позиций, следует использовать фильтры отбора. После установок фильтра нужно нажать кнопку «Выбрать» и затем «Выгрузить».

Если в качестве фильтра был задан склад и/или проверка наличия остатков ТМЦ, выборка будет выполняться не из справочника Номенклатура, а из регистров ОстаткиТМЦ, РезервыТМЦ.

При использовании удаленного терминального доступа (RDP) данные следует выгружать не прямо в ТСД, а в промежуточную папку обмена (см. «[Терминальный](https://www.cleverence.ru/support/%25D0%25A3%25D1%2582%25D0%25B8%25D0%25BB%25D0%25B8%25D1%2582%25D0%25B0+%25D0%25B4%25D0%25BB%25D1%258F+%25D1%2580%25D0%25B0%25D0%25B1%25D0%25BE%25D1%2582%25D1%258B+%25D0%25B2+%25D1%2582%25D0%25B5%25D1%2580%25D0%25BC%25D0%25B8%25D0%25BD%25D0%25B0%25D0%25BB%25D1%258C%25D0%25BD%25D0%25BE%25D0%25BC+%25D0%25B4%25D0%25BE%25D1%2581%25D1%2582%25D1%2583%25D0%25BF%25D0%25B5+%2528RDP%2529/) режим и удаленный доступ (RDP)»):

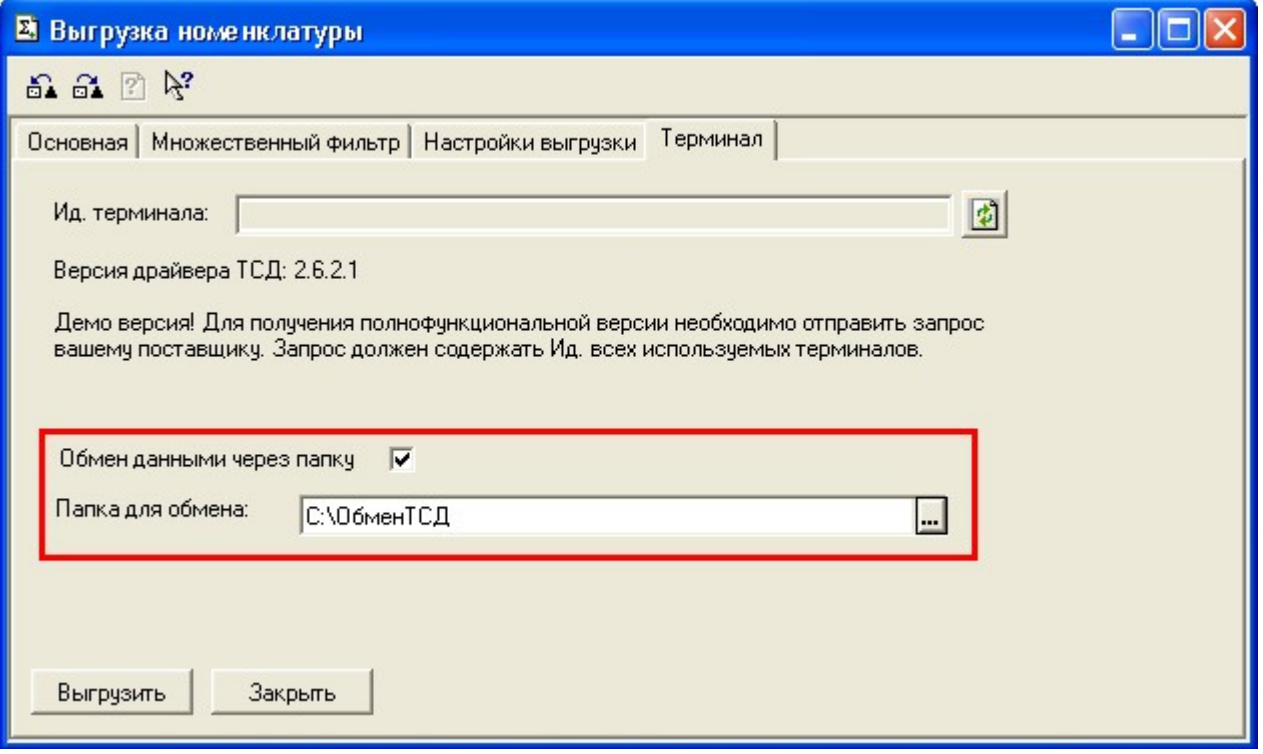

#### **Выгружаемые поля**

На закладке **Настройки выгрузки** находится список полей номенклатуры, выгружаемые поля отмечены галочкой. Для задания поля ТСД, в которое должно выгружаться то или иное поле номенклатуры, нужно выбрать это поле в списке и нажать кнопку «Редактировать поле…»:

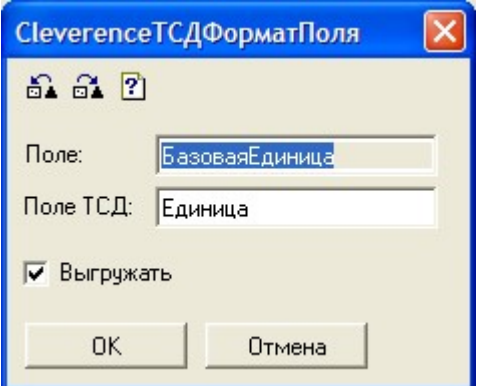

По умолчанию выгружаются следующие поля:

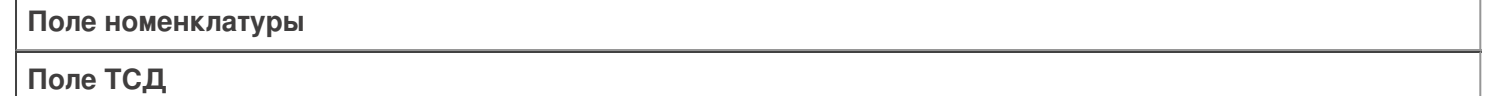

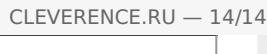

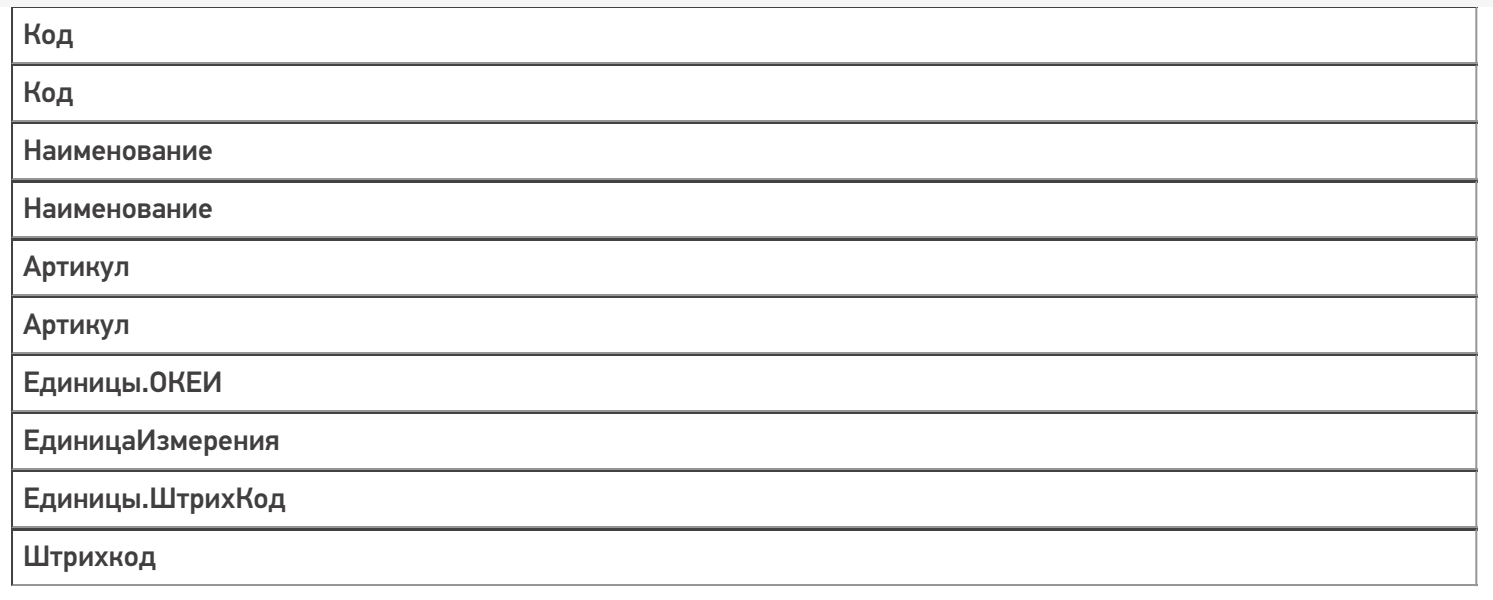

При выгрузке на ТСД поддерживаются следующие значения Поле ТСД:

- Код
- Наименование
- Артикул
- ЕдиницаИзмерения
- Штрихкод
- Описание
- Серия
- Качество
- Цена

ø

• Количество

выгрузка, номенклатура

#### Не нашли что искали?

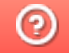

Задать вопрос в техническую поддержку